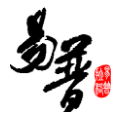

# 河海大学科研管理系统

 **-**科研人员帮助手册

北京易普拉格科技有限责任公司

**2014/04/30**

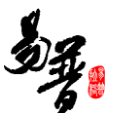

#### 版权声明

北京易普拉格科技有限责任公司,保留所有权利。

本手册所含信息代表了北京易普拉格科技有限责任公司截止本文发布之日 对所讨论问题的观点。本手册非北京易普拉格科技有限责任公司承诺的一部分, 北京易普拉格科技有限责任公司不保证自本文发布之日起,手册中所含任何信息 的准确性。

本手册公出于提供信息的目的,北京易普拉格科技有限责任公司不以任何明 示或暗示的方式对本文做出任何保证。您有责任遵守一切版权法律,在没有得到 北京易普拉格科技有限责任公司明确的书面许可之前,您不能出于任何目的或者 借助任何手段(电子、照相、记录、他人、机械或其它)对本手册的任何部分进 行再制、存诸或者将其引入检索系统,或者将其转变成其它任何形式。

北京易普拉格科技有限责任公司对本手册中所提及的产品或技术可能拥有 专利、专利程序、商标、版权或者其它知识产权,除非得到北京易普拉格科技有 限责任公司的明确书面许可协议,本手册并没有赋予您任何使用这些专利、专利 程序、商标、版权或者其它知识产权的许可。

本手册的全部内容北京易普拉格科技有限责任公司可能随时加以更改,此类 更改将不另行通知。

本手册的著作权属于北京易普拉格科技有限责任公司

版权所有 翻版必究

2014年4月 第一次印刷

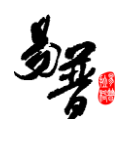

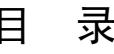

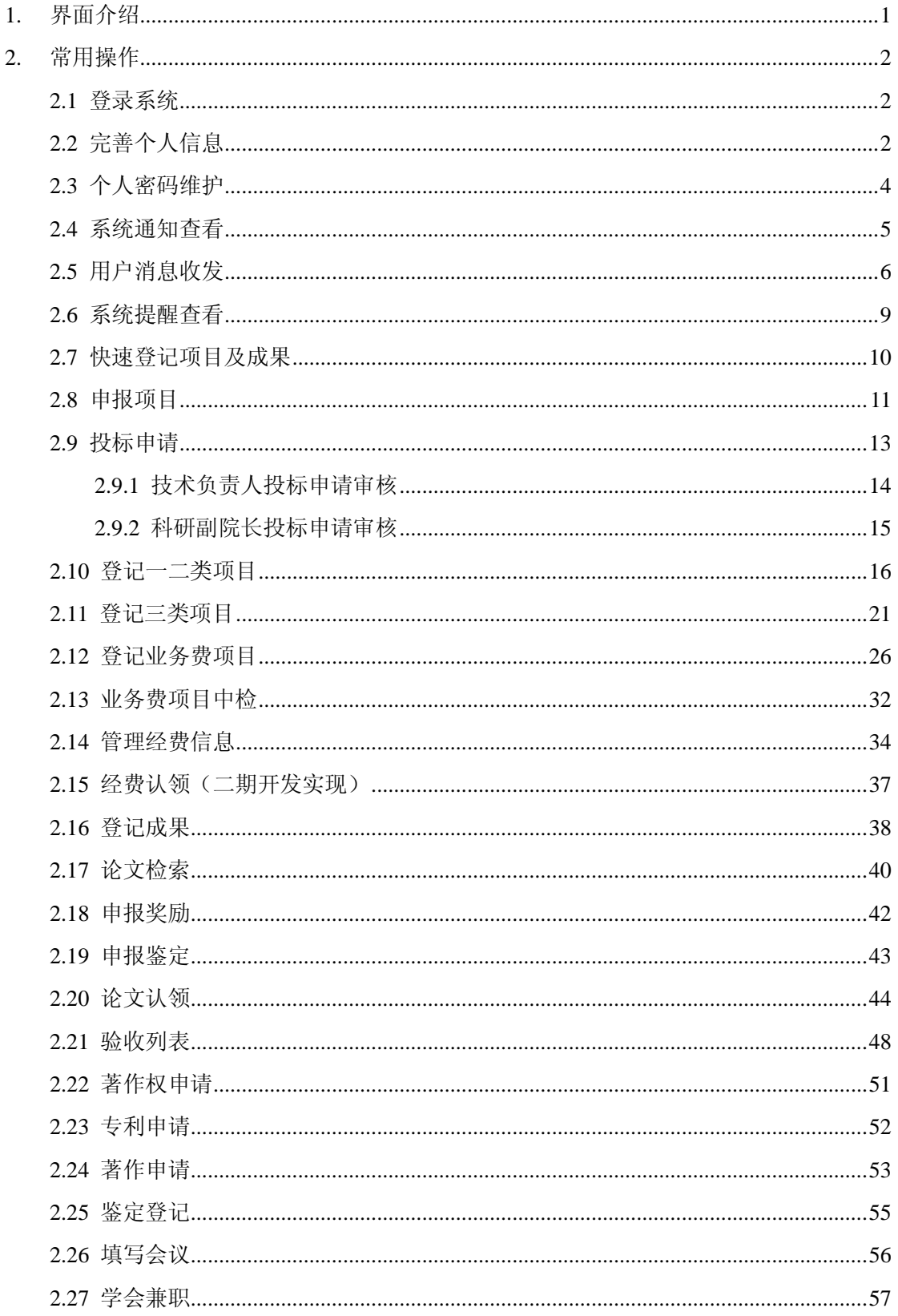

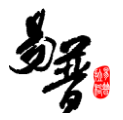

# <span id="page-3-0"></span>**1.** 界面介绍

下图是登陆系统后首页面:包括主功能菜单区、消息公告提示区、管理人员 展示区、快捷通道区及系统基本信息设置区。

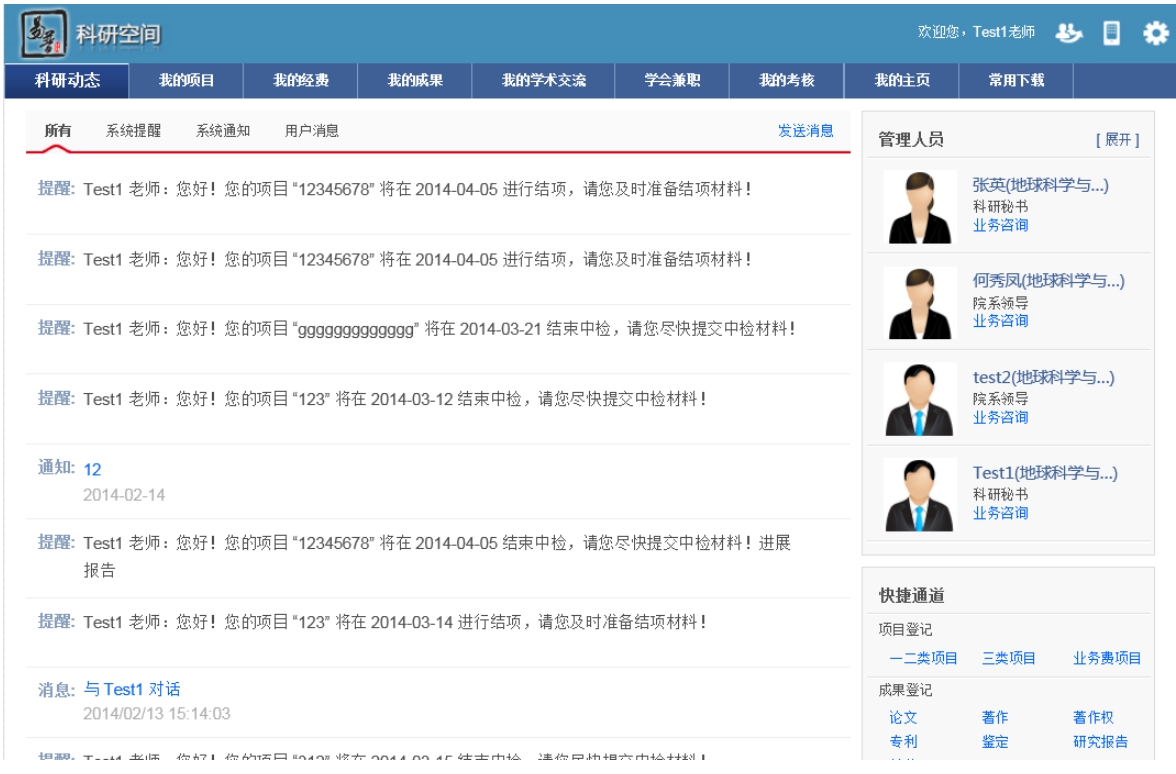

<系统首页页面示意图>

#### **1**、 操作菜单区域

操作菜单区域显示"综合办公"、"个人资料"、"科研项目" 、"科研经费"、"科 研成果"等业务模块。单击某一个菜单会展开其子菜单,只有单击其子菜单才能 够进入相应科研业务的展示页面。

#### **2**、 主操作区域

科研业务内容各个操作功能的展示页面。

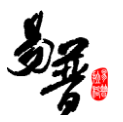

# <span id="page-4-0"></span>**2.** 常用操作

## <span id="page-4-1"></span>**2.1** 登录系统

- 1) 打开您的 IE 浏览器(为了最大优化您的使用效果。推荐使用 IE8、IE9 浏览器);
- 2) 在浏览器的地址栏中输入科研管理系统的地址,输入您的用户名、密码点击

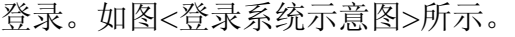

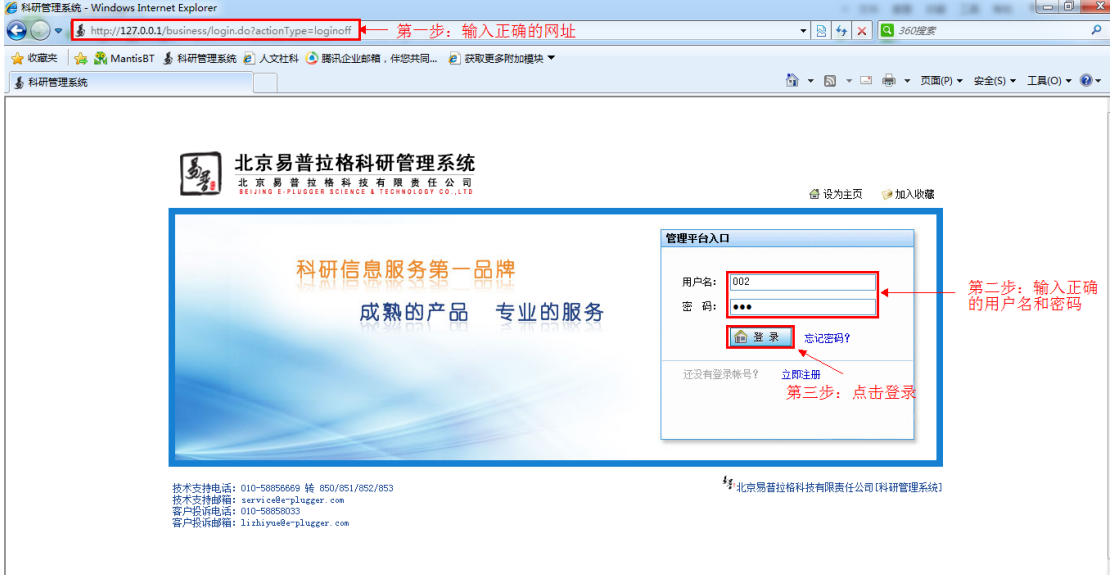

#### <登录系统示意图>

# <span id="page-4-2"></span>**2.2** 完善个人信息

1) 个人用户【审核通过】时,个人用户可编辑完善非管理类型字段,点击进入 "个人资料",点击"编辑",系统会自动列出您可以编辑的项;

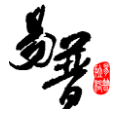

| 科研空间                                                                   |                                                                    |      |        |      |      |                       | 欢迎您,Test1老师           | 马。<br>E      |
|------------------------------------------------------------------------|--------------------------------------------------------------------|------|--------|------|------|-----------------------|-----------------------|--------------|
| 我的项目<br>科研动态                                                           | 我的经费                                                               | 我的成果 | 我的学术交流 | 学会兼职 | 我的考核 | 我的主页                  | 常用下引                  | 个人资料         |
| 系统提醒<br>系统通知<br>所有                                                     | 用户消息                                                               |      |        |      | 发送消息 | 管理人员                  |                       | 修改密码<br>登录日志 |
| 提醒: Test1 老师: 您好! 您的项目 "12345678" 将在 2014-04-05 进行结项,请您及时准备结项材料!       |                                                                    |      |        |      |      |                       | 张英(地球<br>科研秘书<br>业务咨询 | 服务定制<br>退出   |
| 提醒: Test1 老师: 您好! 您的项目 "12345678"将在 2014-04-05 进行结项,请您及时准备结项材料!        |                                                                    |      |        |      |      |                       | 院系领导<br>业务咨询          | 何秀凤(地球科学与)   |
|                                                                        | 提醒: Test1 老师:您好!您的项目 "gggggggggggg" 将在 2014-03-21 结束中检,请您尽快提交中检材料! |      |        |      |      |                       |                       | test2(地球科学与) |
| 提醒: Test1 老师:您好!您的项目 "123" 将在 2014-03-12 结束中检,请您尽快提交中检材料!              |                                                                    |      |        |      |      |                       | 院系领导<br>业务咨询          |              |
| 通知: 12<br>2014-02-14                                                   |                                                                    |      |        |      |      |                       | 科研秘书<br>业务咨询          | Test1(地球科学与) |
| 提醒: Test1 老师:您好!您的项目 "12345678" 将在 2014-04-05 结束中检,请您尽快提交中检材料!进展<br>报告 |                                                                    |      |        |      |      |                       |                       |              |
| 提醒: Test1 老师: 您好! 您的项目 "123" 将在 2014-03-14 进行结项,请您及时准备结项材料!            |                                                                    |      |        |      |      | 快捷通道<br>项目登记<br>一二类项目 | 三类项目                  | 业务费项目        |
| 消息:与Test1 对话<br>2014/02/13 15:14:03                                    |                                                                    |      |        |      |      | 成果登记<br>论文。           | 著作                    | 著作权          |

<个人信息编辑示意图 1>

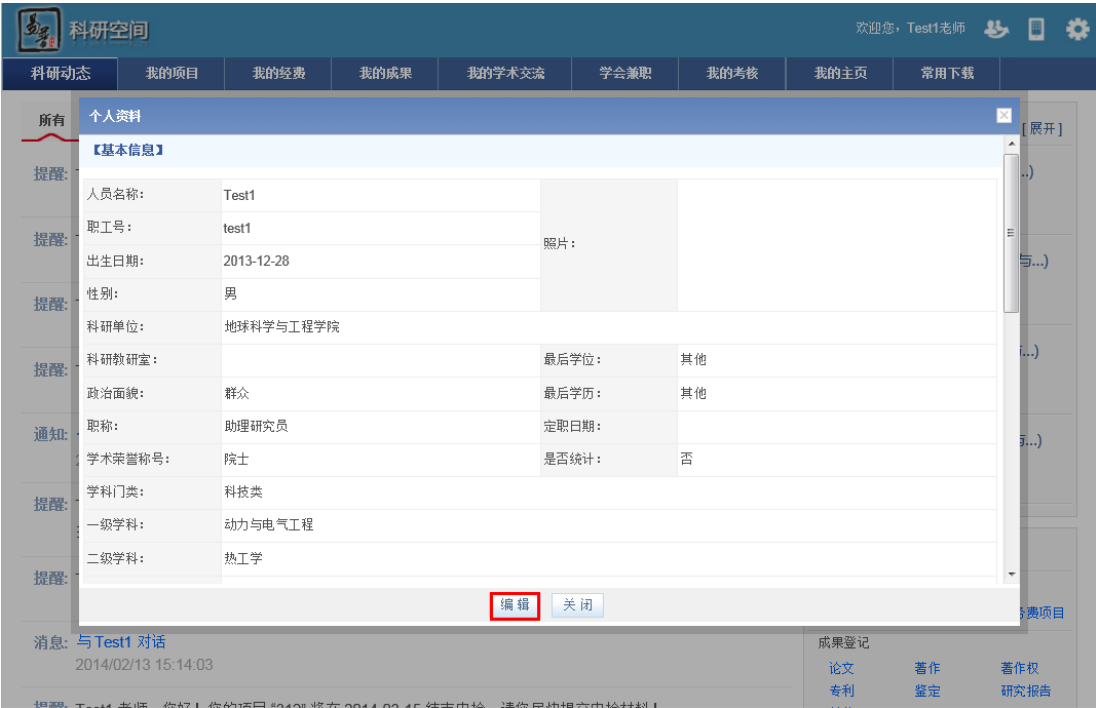

<个人信息编辑示意图 2>

2) 录入未填写的信息后点击保存,即完成个人信息完善。

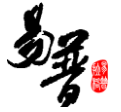

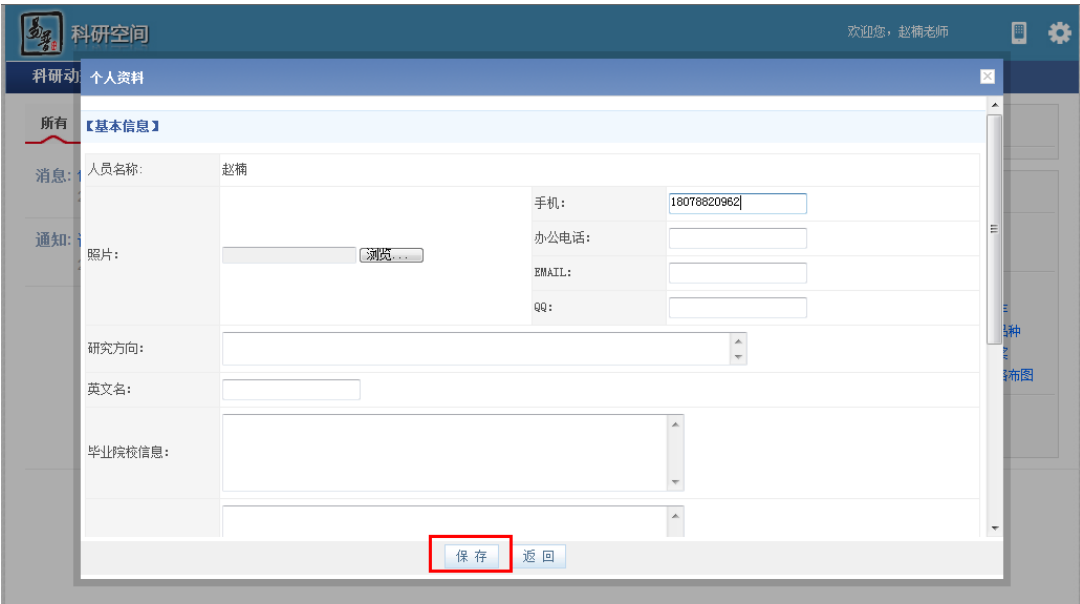

<个人信息编辑示意图 2>

<span id="page-6-0"></span>操作提示:只有在个人信息被学校【审核通过】时,才可以完善非管理类字段。

#### **2.3** 个人密码维护

- 1) 第一步: 正常登录系统;
- 2) 第二步:点击"密码维护",进入密码修改页面。

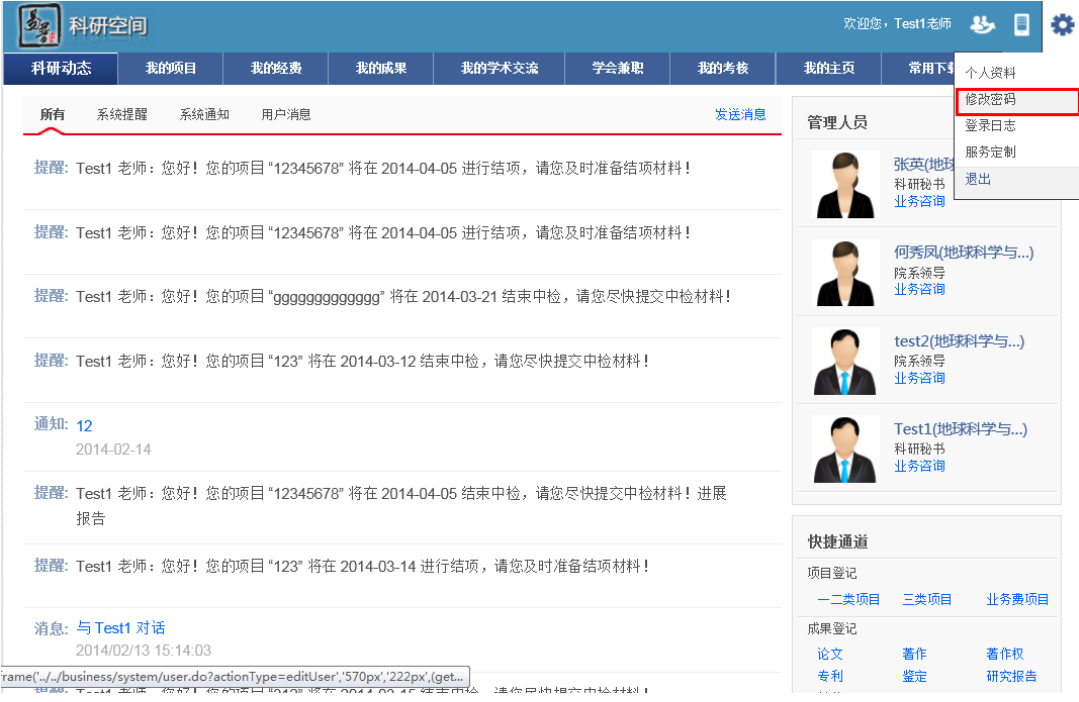

<密码维护示意图>

3) 第三步: 进入密码修改页面, 填写需要修改的密码, 填写无误, 点击保存,

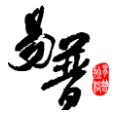

重新登录,密码修改成功。

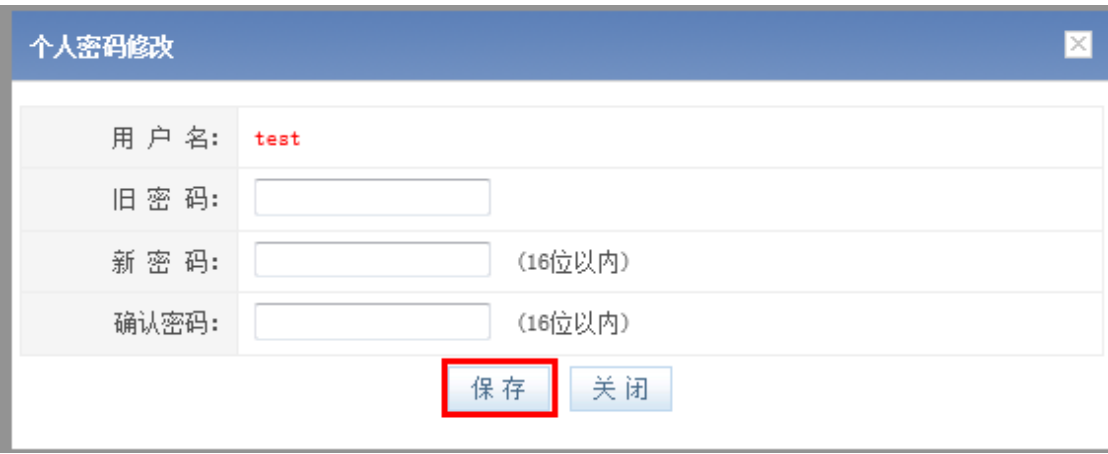

#### <密码修改示意图>

#### <span id="page-7-0"></span>**2.4** 系统通知查看

- 1) 第一步:正确登录系统;
- 2) 第二步:点击"科研动态"下的"系统通知",便可进入由科研管理部门发布的 通知公告列表;

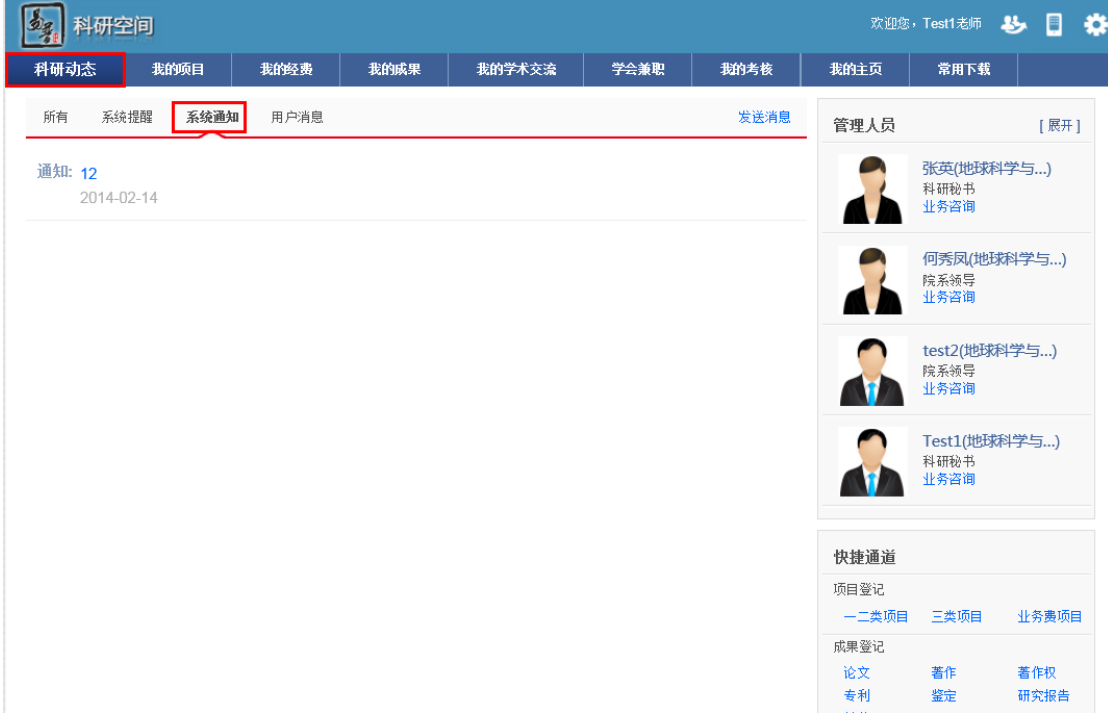

- <查看公告示意图>
- 3) 第三步:点击列表中要查看的公告的标题,进入公告内容详细页面。

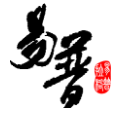

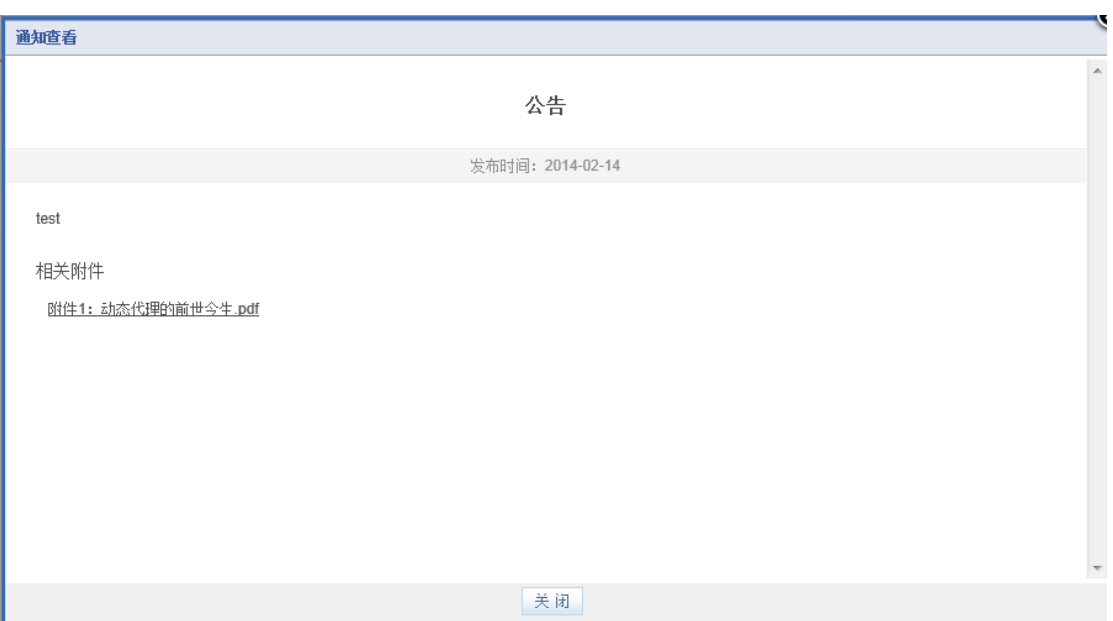

<查看公告内容示意图>

### <span id="page-8-0"></span>**2.5** 用户消息收发

#### **1**、 消息的发送

- 1) 第一步:正常登录系统;
- 2) 第二步:点击"科研动态"下的"发送消息",进入发送消息页面;

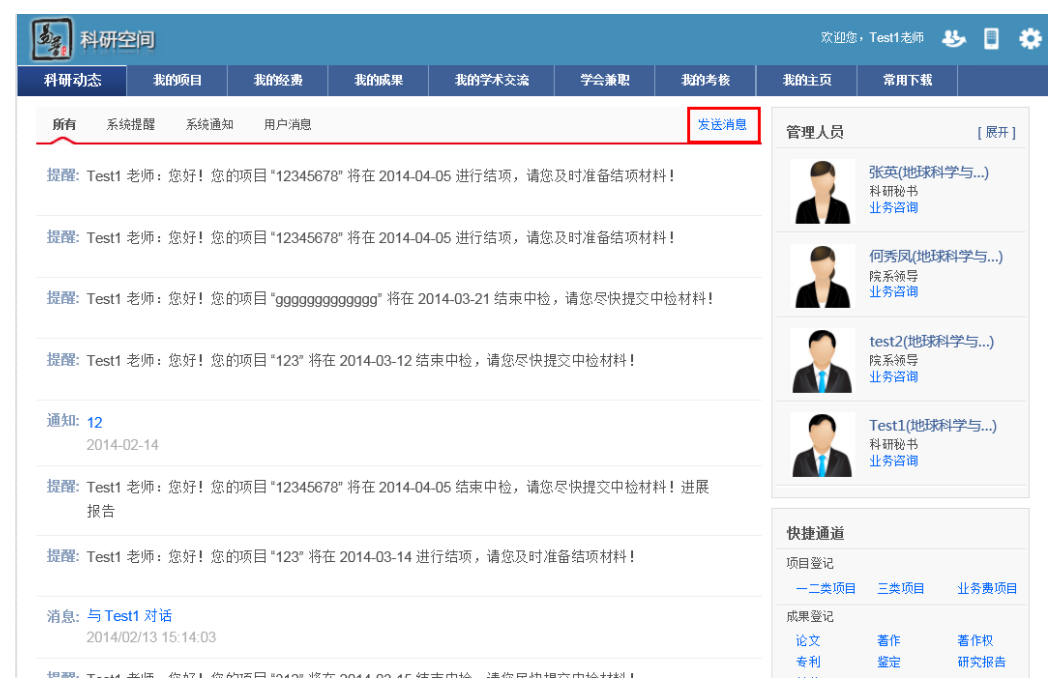

<发送消息示意图>

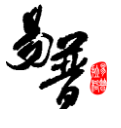

3) 第三步:在消息新增页面,填写信息,选择接受人后,点击"发送",消息发 送成功。

![](_page_9_Picture_43.jpeg)

<发送消息示意图>

#### **2**、 消息的接收

1) 第一步:点击科研动态下的用户消息,进入消息列表;

![](_page_10_Picture_0.jpeg)

![](_page_10_Picture_23.jpeg)

<消息接收示意图>

2) 第二步:点击要查看的消息,进入消息查看页面。

![](_page_11_Picture_1.jpeg)

![](_page_11_Picture_46.jpeg)

操作提示: 系统为用户在登录首页列出近期的消息信息, 用户可直接点击查看。

# <span id="page-11-0"></span>**2.6** 系统提醒查看

- 1) 第一步:点击"科研动态"下"系统提醒按钮";
- 2) 第二步:点击要查看的提醒,进入提醒查看页面。

![](_page_12_Picture_38.jpeg)

<业务提醒示意图>

# <span id="page-12-0"></span>**2.7** 快速登记项目及成果

1) 第一步:正常登录系统;

2) 第二步:点击登录首页右侧"快捷通道",进入相应的填写页面,弹出页面上 方有操作流程提示。科研人员填写后保存即可。

![](_page_13_Picture_52.jpeg)

#### <快速登记示意图>

# <span id="page-13-0"></span>**2.8** 申报项目

- 1) 第一步:正常登录系统;
- 2) 第二步:点击"我的项目"下的"项目申报";

| 科研空间<br>璆       |                |           |      |                                              |            |            |        | 欢迎您,赵楠老师 | ₩<br>围 |
|-----------------|----------------|-----------|------|----------------------------------------------|------------|------------|--------|----------|--------|
| 科研动态            | 我的项目           | 我的经费      | 我的成果 | 我的学术交流                                       | 我的考核       | 我的主页       | 常用下载   |          |        |
| 项目立项            | <b>项目申报(1)</b> |           |      |                                              |            |            |        |          |        |
| 申报批次            |                | 总数:1项     |      |                                              |            |            |        |          |        |
| 所有              |                |           |      |                                              |            |            |        |          |        |
| 申报中(1项)         |                | 申报计划名称    |      | 项目分类                                         | 申报开始日期     | 申报结束日期     | 项目来源单位 | 申报状态     | 操作     |
| 已申报项目           |                | 2013年项目申报 |      |                                              | 2013-11-03 | 2013-12-07 |        | 申报中      | 申报     |
| 所有              |                |           |      |                                              |            |            |        |          |        |
| 国家重点基础研究项目(973计 |                |           |      |                                              |            |            |        |          |        |
| 划(1项)           |                |           |      |                                              |            |            |        |          |        |
| 国家科技重大专项(1项)    |                |           |      |                                              |            |            |        |          |        |
|                 |                |           |      |                                              |            |            |        |          |        |
|                 |                |           |      |                                              |            |            |        |          |        |
|                 |                |           |      |                                              |            |            |        |          |        |
|                 |                |           |      |                                              |            |            |        |          |        |
|                 |                |           |      |                                              |            |            |        |          |        |
|                 |                |           |      |                                              |            |            |        |          |        |
|                 |                |           |      |                                              |            |            |        |          |        |
|                 |                |           |      | 54. 技术支持: 北京易普拉格科技有限责任公司[科研管理系统] 演示授权版本 信息反馈 |            |            |        |          |        |

<项目申报示意图>

![](_page_14_Picture_1.jpeg)

3) 第三步:点击"申报"按钮,进入申报页面,填写并且保存;

![](_page_14_Picture_81.jpeg)

<项目申报示意图>

4) 第四步:填写完成的申报,会出现在左侧已申报项目中。

| 科研空间                   |         |           |      |                                            |            |            |        | 欢迎您,赵楠老师 | Е  | ۰ |
|------------------------|---------|-----------|------|--------------------------------------------|------------|------------|--------|----------|----|---|
| 科研动态                   | 我的项目    | 我的经费      | 我的成果 | 我的学术交流                                     | 我的考核       | 我的主页       | 常用下载   |          |    |   |
| 项目立项                   | 项目申报(1) |           |      |                                            |            |            |        |          |    |   |
| 申报批次<br>所有             |         | 总数:1项     |      |                                            |            |            |        |          |    |   |
| 申报中(1项)                |         | 申报计划名称    |      | 项目分类                                       | 申报开始日期     | 申报结束日期     | 项目来源单位 | 申报状态     | 操作 |   |
| 已申报项目                  |         | 2013年项目申报 |      |                                            | 2013-11-03 | 2013-12-07 |        | 申报中      | 申报 |   |
| 所有                     |         |           |      |                                            |            |            |        |          |    |   |
| 国家重点基础研究项目(973计        |         |           |      |                                            |            |            |        |          |    |   |
| 划)(1项)<br>国家科技重大专项(1项) |         |           |      |                                            |            |            |        |          |    |   |
|                        |         |           |      |                                            |            |            |        |          |    |   |
|                        |         |           |      |                                            |            |            |        |          |    |   |
|                        |         |           |      |                                            |            |            |        |          |    |   |
|                        |         |           |      |                                            |            |            |        |          |    |   |
|                        |         |           |      |                                            |            |            |        |          |    |   |
|                        |         |           |      |                                            |            |            |        |          |    |   |
|                        |         |           |      | 多,技术支持: 北京易普拉格科技有限责任公司[科研管理系统] 演示授权版本 信息反馈 |            |            |        |          |    |   |

<项目申报示意图 3>

#### 操作提示

- a) 第一点:页面上标识红色\*的字段为必须填写的内容;
- b) 第二点:信息保存成功后,系统会给出提示,您可按提示进行下一步操作;
- c) 第三点:在"申报信息列表"找不到"进入申报",可能是申报批次已经停止。
- d) 第四点:项目成员的选择如果为校内的老师,请您在人员填写下拉框中正确

![](_page_15_Picture_1.jpeg)

选择老师,参与的老师不用重复申报。

e) 第五点:项目审核通过后,科研处进行立项后,科研人员需在"项目立项"列 表中进行完善,完善保存后即正式立项。

#### <span id="page-15-0"></span>**2.9** 投标申请

1) 第一步:正常登录系统;

2) 第二步:点击"我的项目",进入"投标申请",可对投标申请进行管理;

![](_page_15_Picture_65.jpeg)

3) 第三步:点击"登记"按钮,进入投标申请新增。

![](_page_16_Picture_0.jpeg)

![](_page_16_Picture_83.jpeg)

<投标申请新增示意图>

#### 操作提示

- a) 第一点:页面上标识红色\*的字段为必须填写的内容;
- b) 第二点:信息保存成功后,系统会给出提示,您可按提示进行下一步操作;
- c) 第三点:投标申请由资质证书技术负责人审核通过后,由科研副院长审核, 审核通过后,申请人可以打印投标申请单。

#### <span id="page-16-0"></span>**2.9.1** 技术负责人投标申请审核

- 1) 第一步:正常登录系统;
- 2) 第二步:点击"我的项目",进入"投标申请审核",可对投标申请审核进行管 理。
- 3) 第三步:点击"个人审核"按钮,进入投标申请审核页面。

![](_page_17_Picture_0.jpeg)

![](_page_17_Picture_51.jpeg)

# <span id="page-17-0"></span>**2.9.2** 科研副院长投标申请审核

- 1) 第一步:正常登录系统;
- 2) 第二步:点击"科研成果",进入"投标申请列表",可对投标申请审核进行管 理。
- 3) 第三步:点击"审核"按钮,进入投标申请审核页面。

![](_page_17_Picture_52.jpeg)

![](_page_18_Picture_1.jpeg)

## <span id="page-18-0"></span>**2.10** 登记一二类项目

- 1) 第一步:正常登录系统;
- 2) 第二步:点击"我的项目"下的"项目立项",进入"项目立项列表",可对个人 已立项的或已结项的项目进行登记管理;

![](_page_18_Picture_67.jpeg)

3) 第三步:点击"登记"按钮,选择要登记的项目类别,进入"项目新增页面";

| 科研空间                           |         |                |                     |                     |                           |                            |                                  |      | 欢迎您,Test1老师 | Ł.   | E<br>o   |
|--------------------------------|---------|----------------|---------------------|---------------------|---------------------------|----------------------------|----------------------------------|------|-------------|------|----------|
| 科研动态                           | 我的项目    |                | 我的经费                | 我的成果                | 我的学术交流                    | 学会兼职                       | 我的考核                             | 我的主页 |             | 常用下载 |          |
| 项目立项                           | 项目申报(9) |                | 投标申请                | 投标申请审核              | 证书查看                      |                            |                                  |      |             |      |          |
| 所有项目                           |         |                |                     | 总数:37项 (表中经费单位: 万元) |                           |                            |                                  |      | 登记 ▲        | 删除   | 导出       |
| 项目分类                           |         |                |                     |                     |                           |                            |                                  |      | -二类项目       | 三类项目 |          |
| 国家自然科学基金(3项)                   |         | 全选             | 项目名称                |                     | 项目分类                      | 项目成员                       | 起止日期                             | 合同金额 | 业务费项目       |      | 操作       |
| 国家社会科学规划 基金资助项<br>目(3项)        |         | $\Box$         | $\mathbf d$         |                     | 国家自然科学基金 Test1            |                            | 2014-04-23-<br>2014-04-23        | 22   | 在研          | 未审核  | 辑<br>打印  |
| 公益性行业科研专项(3项)<br>教育部资助优秀年轻教师资助 |         | $\blacksquare$ | <b>测试3333</b>       |                     | 国家社会科学规划· Test1<br>基金资助项目 |                            | 2014-04-22-<br>2014-04-22        | 22   | 已完成         | 未审核  | 编辑       |
| 计划(2项)                         |         | $\Box$         | <b>测试3333</b>       |                     | 国家社会科学规划· Test1<br>基金资助项目 |                            | 2014-04-22-<br>2014-04-22        | 22   | 已完成         | 未审核  | 编辑       |
| 博士点基金(1项)<br>开发(1项)            |         | $\Box$         | <b>测试1</b>          |                     | 中央高校基本科研<br>业务费           | Test1                      | 2014-04-22-<br>2014-04-22        | 22   | 在研          | 未审核  | 编辑       |
| 项目状态<br>在研(21项)                |         | $\Box$         | 测试1                 |                     | 开发                        | Test1                      | 2014-04-22-<br>2014-04-22        | 11   | 在研          | 未审核  | 编辑<br>打印 |
| 已完成(15项)                       |         | $\Box$         | <b>测试3333</b>       |                     | 基金资助项目                    | 国家社会科学规划· Test1,20149999,A | 2014-04-22-<br>2014-04-22        | 22   | 已完成         | 未审核  | 编辑<br>打印 |
| 项目列表<br>业务费列表                  |         | $\Box$         | c                   |                     | 中央高校基本科研<br>业务费           | Test1                      | $2014 - 04 - 21 -$<br>2014-04-21 | 33   | 在研          | 未审核  | 编辑       |
|                                |         | $\Box$         | dddd                |                     | 中央高校基本科研<br>业务费           | Test1                      | 2014-04-21-<br>2014-04-21        | 33   | 已完成         | 未审核  | 编辑       |
|                                |         | $\blacksquare$ | Test 1/2 change 3-1 |                     |                           | Test1                      | 2014-04-15-                      | 33   | 在研          | 未审核  | 编辑<br>打印 |

<登记项目示意图 2>

![](_page_19_Picture_1.jpeg)

4) 第四步:根据上方提示流程,填写项目信息,点击保存。

![](_page_19_Picture_43.jpeg)

#### <登记项目示意图>

5) 第五步:项目信息填写完成后,在"我的项目"列表中打印"立项会签单";

![](_page_19_Picture_44.jpeg)

6) 第六步:项目审核通过后,如有需要,可以对已立项的项目信息申请变更;

![](_page_20_Picture_0.jpeg)

![](_page_20_Picture_10.jpeg)

![](_page_21_Picture_19.jpeg)

7) 第六步:项目完成后,对项目进行项目结项管理,并进行科研成果登记。

![](_page_21_Picture_20.jpeg)

![](_page_22_Picture_1.jpeg)

![](_page_22_Picture_10.jpeg)

![](_page_23_Picture_1.jpeg)

#### 操作提示

- a) 第一点:页面上标识红色\*的字段为必须填写的内容;
- b) 第二点:如果多人完成的项目信息,建议第一负责人录入,第一负责人录入 后,请在成员列表中按照正确的顺序详细的列出其他成员,则其他成员不用 重复录入,其他成员登陆后即可查看,但没有操作权限。
- c) 第三点:项目保存成功返回项目列表后,如果还想添加或修改项目其他信息, 可以在项目列表的操作列点击"编辑",再选择**"**选项卡**"**中的"项目文档"等信息进 行编辑。

![](_page_23_Picture_85.jpeg)

<项目其他信息编辑示意图>

### <span id="page-23-0"></span>**2.11** 登记三类项目

- 1) 第一步: 正确登录系统;
- 2) 第二步: 进入【我的项目】, 点击项目列表, 进入项目列表页面;

![](_page_24_Picture_0.jpeg)

![](_page_24_Picture_32.jpeg)

#### 3) 第三步:点击登记三类项目,进入新增页面;

![](_page_24_Picture_33.jpeg)

#### 4) 第四步:项目信息填写完成后,在"我的项目"列表中打印"立项会签单"。

![](_page_24_Picture_34.jpeg)

 $\boxed{\mathbb{Z}_2}$  科研空间 欢迎您,测试人员<mark>老师</mark> 日益 我的主页 常用下载 我的项目 科研动态 我的考核 项目立项 项目申报 (9) | 投标申请 | 投标申请审核 | 证书查看 所有项目 总数:4项 (表中经费单位: 万元) 登记 ▼ 删除 导出 项目分类 起止日期 合同金额 项目状态 审核状态 全选 项目名称 项目分类 项目成员 操作 国家自然科学基金(1项)  $2014-04-26-$ <br>2014.04.26 11 编辑 | 973计划及973前期(1项) **DDDDDD** 开发 测试人员 学校通过  $\Box$ 在研 2014-04-26 开发(1顶) 中请变更 项目状态 学校通过 合同结项  $\Box$  1111111 在研 2014-04-26 在研(4项) **TIMP** 2014-04-24--<br>2014-04-24 30 973计划及973前期测试人员,朱炳麒 2014-04-24--编辑 项目列表  $\Box$ AAAAAAA 在研 机构通过  $\ddagger\text{TE}0$ 业务费列表 中央高校基本科研 <sub>测试人员、安</sub>春梅 2014-04-24-- 11<br>业务费  $\overline{\phantom{a}}$ 测试 在研 未审核 编辑 ■<br>■ 技术支持: 北京易普拉格科技有限责任公司[科研管理系统] 演示授权版本 信息反馈

5) 第五步:项目审核通过后,如有需要,可以对已立项的项目信息申请变更;

![](_page_25_Picture_133.jpeg)

![](_page_26_Picture_22.jpeg)

4) 第六步:项目完成后,对项目进行项目结项管理,并进行科研成果登记;

![](_page_26_Picture_23.jpeg)

![](_page_27_Picture_1.jpeg)

![](_page_27_Picture_11.jpeg)

![](_page_27_Picture_12.jpeg)

![](_page_28_Picture_1.jpeg)

![](_page_28_Picture_37.jpeg)

# <span id="page-28-0"></span>**2.12** 登记业务费项目

1) 第一步: 正确登录系统;

2) 第二步: 进入我的项目, 进入项目列表。

![](_page_28_Picture_38.jpeg)

3) 第三步,进入业务费新增页面;

![](_page_29_Picture_1.jpeg)

![](_page_29_Picture_11.jpeg)

![](_page_29_Picture_12.jpeg)

![](_page_30_Picture_1.jpeg)

![](_page_30_Picture_18.jpeg)

![](_page_30_Picture_19.jpeg)

) 第四步:审核通过后,可以对自己的项目进行变更;

![](_page_31_Picture_0.jpeg)

![](_page_31_Picture_11.jpeg)

![](_page_31_Picture_12.jpeg)

![](_page_32_Picture_20.jpeg)

#### 5) 第五步:审核通过后,可以对自己的项目进行结项;

![](_page_32_Picture_21.jpeg)

![](_page_33_Picture_1.jpeg)

![](_page_33_Picture_21.jpeg)

6) 第六步:编辑业务费项目,可以填写年度进展;

![](_page_33_Picture_22.jpeg)

x

![](_page_34_Picture_48.jpeg)

7) 第七步:学校审核通过的项目,编辑业务费项目,可以添加衍生成果。

![](_page_34_Picture_49.jpeg)

#### <span id="page-34-0"></span>**2.13** 业务费项目中检

г

- 1) 第一步:正确登录系统;
- 2) 第二步:进入我的项目,通过单击项目列表进入项目列表页面,显示本人参 与项目情况,并可进行项目中检。

![](_page_35_Picture_0.jpeg)

![](_page_35_Picture_18.jpeg)

3) 第三步:点击项目中检,进入中检报告新增页面,进行新增。

![](_page_35_Picture_19.jpeg)

![](_page_36_Picture_0.jpeg)

![](_page_36_Picture_39.jpeg)

### <span id="page-36-0"></span>**2.14** 管理经费信息

#### **1**、 查看经费整体情况

- 1) 第一步:正确登录系统;
- 2) 第二步:进入我的经费,通过单击项目经费进入项目经费列表,显示本人参 与项目经费情况,如下图。

![](_page_37_Picture_0.jpeg)

![](_page_37_Picture_39.jpeg)

<查看经费示意图>

3) 第三步:点击"明细"按钮,查看经费明细。

![](_page_37_Picture_40.jpeg)

4) 第四步:点击"报销"按钮,进入报销页面,进行填写并进行保存。

![](_page_38_Picture_0.jpeg)

![](_page_38_Picture_34.jpeg)

#### 5) 第五步:点击"预算结余"按钮,进入预算结余页面。

![](_page_38_Picture_35.jpeg)

#### **2**、 经费报表生成

1) 第一步:正确登录系统,点击我的经费,点击右上角【报表】。

![](_page_39_Picture_0.jpeg)

![](_page_39_Picture_49.jpeg)

2) 第二步:点击"报表"按钮,进入报表页面进行查看。

![](_page_39_Picture_50.jpeg)

<报表生成示意图>

注意:按月

## <span id="page-39-0"></span>**2.15** 经费认领(二期开发实现)

1) 第一步: 正确进入系统, 进入我的经费, 点击"经费认领"按钮。

![](_page_40_Picture_0.jpeg)

![](_page_40_Picture_28.jpeg)

#### 2) 第二步:可以对经费进行范围查询。

![](_page_40_Picture_29.jpeg)

## <span id="page-40-0"></span>**2.16** 登记成果

在我的成果下,科研人员可以管理论文、著作、研究报告、专利、鉴定、

![](_page_41_Picture_1.jpeg)

#### 获奖、著作权、项目验收成果等。在此以论文为例。

1) 第一步:正常登录系统,点击【我的成果】,进入所有成果管理列表;

![](_page_41_Picture_41.jpeg)

#### 2) 第二步:选择登记论文,点击进入新增页面;

| 科研空间                                                       |                          |                |                 |       |       |            | 欢迎您, Test1老师<br>Ŀ,    | Е<br>Ö.  |
|------------------------------------------------------------|--------------------------|----------------|-----------------|-------|-------|------------|-----------------------|----------|
| 我的项目<br>科研动态                                               | 我的经费                     | 我的成果           | 我的学术交流          | 学会兼职  | 我的考核  | 我的主页       | 常用下载                  |          |
| 论文认领<br>所有成果                                               | 论文检索                     | 鉴定申请           | 验收列表<br>获奖申报(1) | 著作权申请 | 专利申请  |            |                       |          |
| 所有成果                                                       | 总数:14项                   |                |                 |       |       |            | 登记 ▲<br>删除            | 导出       |
| 成果类型<br>鉴定成果(11项)                                          | 成果名称<br>全选               |                |                 | 成果类型  | 成果成员  | 完成日        | 著作<br>论文<br>著作权<br>专利 | 操作       |
| 专利(2项)<br>论文(1项)                                           | 1111111<br>E             |                |                 | 专利    | Test1 | 2014-      | 鉴定<br>研究报告            | 糧        |
| 年度分布                                                       | 测试1<br>n                 |                |                 | 专利    | Test1 | 2014-      | 获奖                    | 輯        |
| 2014年(6项)                                                  | 测试2<br>П                 |                |                 | 鉴定成果  | Test1 | 2014-04-22 | 学校通过                  |          |
|                                                            | jianding<br>F            |                |                 | 鉴定成果  | Test1 | 2014-04-12 | 未审核                   | 编辑       |
|                                                            | $\blacksquare$           | AAAAAAAAAAAAAA |                 | 鉴定成果  | Test1 | 2014-04-01 | 未审核                   | 编辑       |
|                                                            |                          | wwwwwwwwwww    |                 | 论文    | Test1 | 2014-02-24 | 学校通过                  |          |
|                                                            | 测试20140402<br>$\Box$     |                |                 | 鉴定成果  | Test1 |            | 未审核                   | 编辑<br>打印 |
|                                                            | 11111111<br>$\Box$       |                |                 | 釜定成果  | Test1 |            | 未审核                   | 编辑       |
|                                                            | $\Box$<br>$\overline{1}$ |                |                 | 釜定成果  | Test1 |            | 学校通过                  | 打印       |
| 080/RDSYSEDUV710294/business/paper/paper.do?actionType=add | AAAAAA                   |                |                 | 鉴定成果  | Test1 |            | 未审核                   | 编辑<br>打印 |

<sup>&</sup>lt;论文登记示意图>

3) 按照页面上方步骤提示依次填写后按下一步进入下一个填写项,全部填写后

![](_page_42_Picture_1.jpeg)

![](_page_42_Picture_46.jpeg)

点击保存。如录入论文的转载情况、收录情况等信息。

<论文登记示意图>

操作提示:页面上标识红色\*的字段为必须填写的内容。

# <span id="page-42-0"></span>**2.17** 论文检索

- 1) 第一步:正常登录系统;
- 2) 第二步:点击【我的成果】下的【论文检索】,进入论文检索页面。

![](_page_43_Picture_1.jpeg)

![](_page_43_Picture_35.jpeg)

3) 第三步: 填写【文献库】、【作者名】、【作者单位】等信息,填写完成后点击 【检索】。

![](_page_43_Picture_36.jpeg)

<论文检索示意图>

4) 检索后,在列表中选择自己的论文点击导入后,完善论文信息即可。

![](_page_44_Picture_37.jpeg)

## <span id="page-44-0"></span>**2.18** 申报奖励

- 1) 第一步:正常登录系统,有奖励申报计划正在进行;
- 2) 第二步:进入【我的成果】,点击【奖励申报】,进入申报管理列表。

![](_page_44_Picture_38.jpeg)

<申报奖励示意图>

![](_page_45_Picture_1.jpeg)

3) 查看申报计划, 点击【申报】, 进入到申报材料新增页面, 填写材料信息, 点击保存完成。

![](_page_45_Picture_47.jpeg)

#### <span id="page-45-0"></span>**2.19** 申报鉴定

- 1) 第一步:正常登录系统;
- 2) 第二步:点击【我的成果】下的【鉴定申请】,进入鉴定申请管理列表;

![](_page_45_Picture_48.jpeg)

<鉴定申报示意图>

![](_page_46_Picture_1.jpeg)

3) 点击【申请】进入新增页面,填写鉴定信息后保存,即完成鉴定申请。

![](_page_46_Picture_48.jpeg)

### <span id="page-46-0"></span>**2.20** 论文认领

- 1) 第一步:正确登录系统;
- 2) 第二步: 进入【我的成果】, 点击"论文认领"按钮, 进入论文管理列表;

![](_page_46_Picture_49.jpeg)

3) 第三步:填写内容,检索出索要查询的论文;

![](_page_47_Picture_0.jpeg)

![](_page_47_Picture_29.jpeg)

4) 第四步:检索的论文,可以进行认领;

![](_page_47_Picture_30.jpeg)

5) 第五步: 点击"认领"按钮, 进入论文认领填写页面;

![](_page_48_Picture_1.jpeg)

![](_page_48_Picture_11.jpeg)

![](_page_48_Picture_12.jpeg)

![](_page_49_Picture_1.jpeg)

![](_page_49_Picture_13.jpeg)

![](_page_49_Picture_14.jpeg)

![](_page_50_Picture_1.jpeg)

![](_page_50_Picture_39.jpeg)

6)可以取消论文认领。

![](_page_50_Picture_40.jpeg)

# <span id="page-50-0"></span>**2.21** 验收列表

- 1) 第一步:正确登录系统;
- 2) 第二步: 进入【我的成果】, 点击验收列表, 进入验收管理列表;

![](_page_51_Picture_0.jpeg)

![](_page_51_Picture_23.jpeg)

) 第三步:点击"新增"按钮,进入验收新增页面;

![](_page_51_Picture_24.jpeg)

![](_page_52_Picture_0.jpeg)

![](_page_52_Picture_33.jpeg)

4) 第四步:完成项目验收成果登记后,进入"我的成果"的"验收列表",打印"科 技成果审查验收登记表"。

![](_page_52_Picture_34.jpeg)

![](_page_53_Picture_1.jpeg)

# <span id="page-53-0"></span>**2.22** 著作权申请

1) 第一步:正确登录系统;

2) 第二步: 进入【我的成果】, 点击"著作权申请"按钮, 进入著作权申请管理 列表;

![](_page_53_Picture_50.jpeg)

#### 3) 第三步:点击"申请"按钮,进入著作权申请新增页面。

![](_page_53_Picture_51.jpeg)

![](_page_54_Picture_1.jpeg)

## <span id="page-54-0"></span>**2.23** 专利申请

- ) 第一步:正确登录系统;
- ) 第二步:进入【我的成果】,点击"专利申请"按钮,进入专利申请管理列表;

![](_page_54_Picture_48.jpeg)

) 第三步:点击"申请"按钮,进入申请新增页面。

![](_page_54_Picture_49.jpeg)

![](_page_55_Picture_0.jpeg)

![](_page_55_Picture_46.jpeg)

# <span id="page-55-0"></span>**2.24** 著作申请

- 1) 第一步:正确登录系统;
- 2) 第二步: 进入【我的成果】, 点击"所有成果"按钮, 进入成果管理列表;

![](_page_55_Picture_47.jpeg)

3) 第三步:点击"登记"按钮,选择著作,进入著作新增页面;

![](_page_56_Picture_0.jpeg)

![](_page_56_Picture_18.jpeg)

4) 第四步:在著作新增页面中,填写相应信息,然后点击保存。

![](_page_56_Picture_19.jpeg)

![](_page_57_Picture_1.jpeg)

![](_page_57_Picture_31.jpeg)

# <span id="page-57-0"></span>**2.25** 鉴定登记

1)第一步:正确登录系统;

2) 第二步: 进入【我的成果】, 点击"所有成果"按钮, 进入成果管理列表;

![](_page_58_Picture_0.jpeg)

![](_page_58_Picture_37.jpeg)

3)第三步:点击登记按钮中的鉴定,进入鉴定登记新增页面。

![](_page_58_Picture_38.jpeg)

#### <span id="page-58-0"></span>**2.26** 填写会议

- 1) 第一步:正确登录系统;
- 2) 第二步: 进入【我的学术交流】, 点击【参加会议】, 进入会议列表页面;

![](_page_59_Picture_0.jpeg)

| 科研空间 |         |       |      |                                            |              |      |      | 欢迎您,Test1老师 35 日 | ۰  |
|------|---------|-------|------|--------------------------------------------|--------------|------|------|------------------|----|
| 科研动态 | 我的项目    | 我的经费  | 我的成果 | 我的学术交流                                     | 学会兼职         | 我的考核 | 我的主页 | 常用下载             |    |
| 参加会议 |         |       |      |                                            |              |      |      |                  |    |
|      |         | 总数:0项 |      |                                            |              |      |      | 登记<br>删除         | 导出 |
|      | 全选 会议名称 |       | 参会人  | 主办单位                                       | 会议类型         | 参会日期 | 审核状态 | 操作               |    |
|      |         |       |      |                                            | 您暂时没有参加会议记录! |      |      |                  |    |
|      |         |       |      |                                            |              |      |      |                  |    |
|      |         |       |      |                                            |              |      |      |                  |    |
|      |         |       |      |                                            |              |      |      |                  |    |
|      |         |       |      |                                            |              |      |      |                  |    |
|      |         |       |      |                                            |              |      |      |                  |    |
|      |         |       |      |                                            |              |      |      |                  |    |
|      |         |       |      |                                            |              |      |      |                  |    |
|      |         |       |      |                                            |              |      |      |                  |    |
|      |         |       |      |                                            |              |      |      |                  |    |
|      |         |       |      |                                            |              |      |      |                  |    |
|      |         |       |      |                                            |              |      |      |                  |    |
|      |         |       |      | ≸️ 技术支持:北京易普拉格科技有限责任公司[科研管理系统] 演示授权版本 信息反馈 |              |      |      |                  |    |

<会议列表示意图>

3) 第三步:在会议列表页面点击"登记",进入会议新增页面,填写内容信息, 点击"保存"。

![](_page_59_Picture_54.jpeg)

<会议新增示意图>

#### <span id="page-59-0"></span>**2.27** 学会兼职

1) 第一步:正确登录系统;

![](_page_60_Picture_28.jpeg)

#### 2) 第二步:进入【学会兼职】,显示学会兼职管理列表;

#### 3) 第三步:点击"登记"按钮,进入新增页面。

![](_page_60_Picture_29.jpeg)